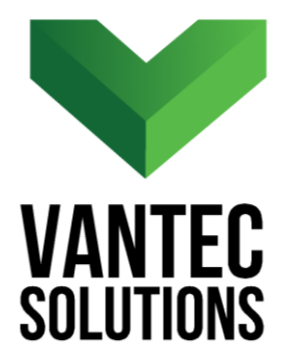

# **QuickCalc – User Manual**

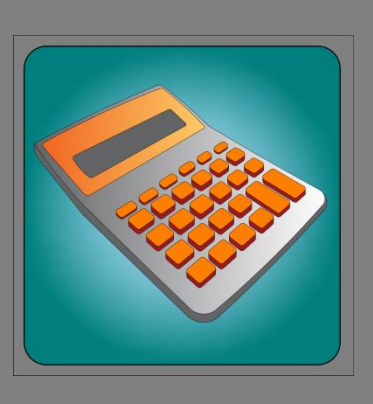

**Version 1.0** March<sub>2017</sub>

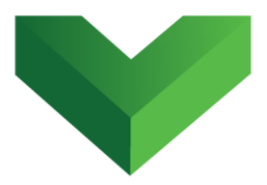

# **Table of Contents**

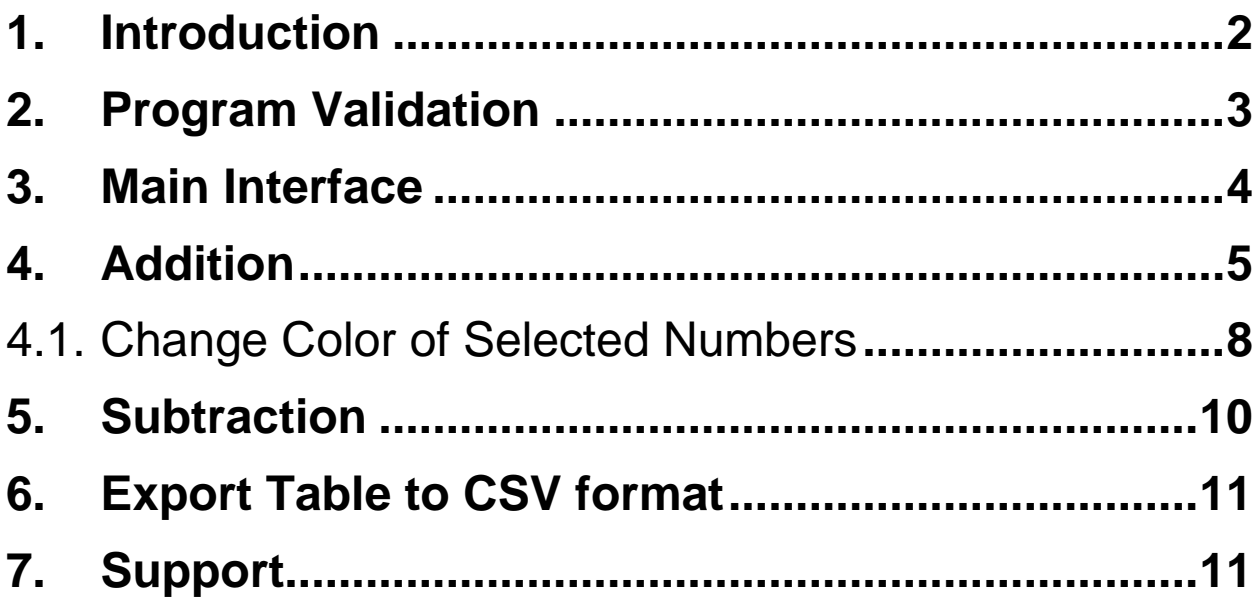

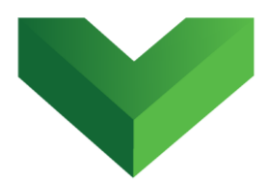

### <span id="page-2-0"></span>**1. Introduction**

*QuickCalc* is a simple but powerful application that allows the user to quickly add and subtract multiple *texts* and mtexts within AutoCAD<sup>®</sup>. The app can be launched by clicking the corresponding button at the Adds-ins tab, as shown in *Figure 1*, or by typing *qcalc* in the command line.

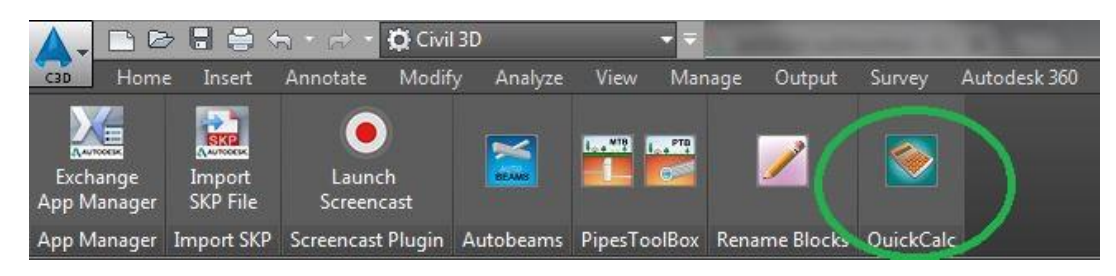

*Figure 1*

 $\overline{\phantom{a}}$ 

<sup>1</sup> Autodesk and AutoCAD are registered trademarks or trademarks of Autodesk, Inc., and/or its subsidiaries and/or affiliates in the USA and other countries.

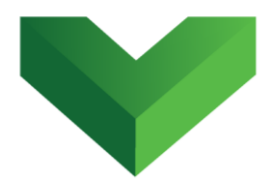

### <span id="page-3-0"></span>**2. Program Validation**

The first time the application is launched, the user will be asked to validate the license. As shown in *Figure 2,* the program will create a text file with a Request Code that must be sent to Vantec Solutions (*support@vantecsolutions.com*). Please also forward the confirmation email that you received either from our website or the Autodesk App Store with the order number.

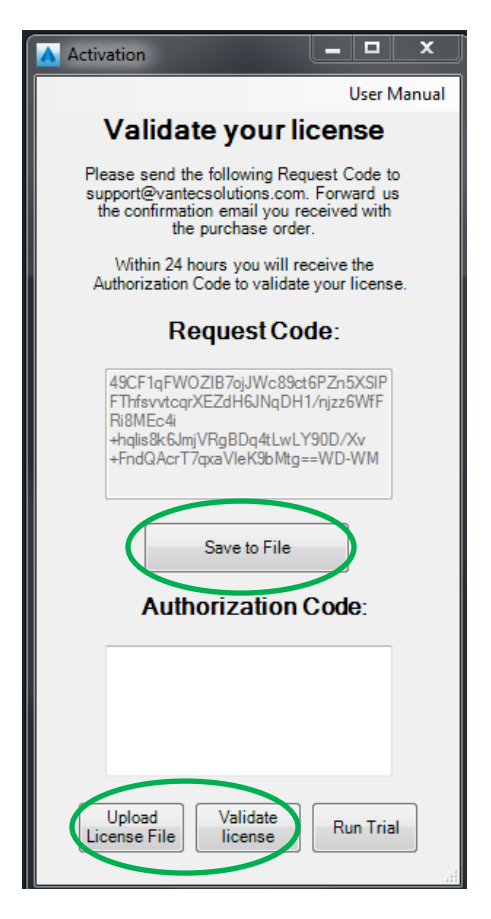

*Figure 2*

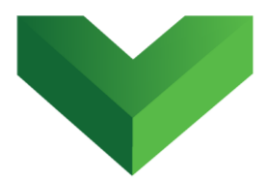

Within 24 hours we will send you back a text file with the Authorization Code. You must upload this file by clicking "Upload License File" and then "Validate License". In the meantime, you can run the program in trial mode using the "Run Trial" button.

## <span id="page-4-0"></span>**3. Main Interface**

The interface of the program is shown in *Figure 3.*

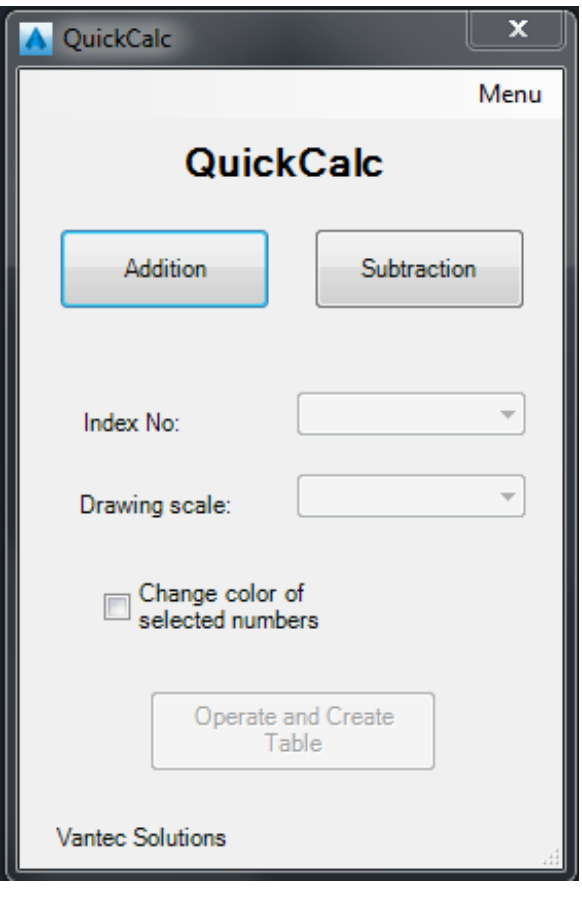

*Figure 3*

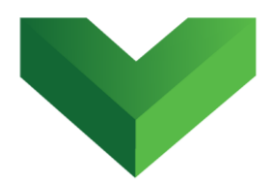

### <span id="page-5-0"></span>**4. Addition**

To perform an addition, the user must click the *Addition* button in the interface and select in the drawing the texts and mtexts objects containing the numbers to be added. After selecting these objects and hitting the intro button in the keyboard, the user must indicate the point of insertion for the operation table.

Before doing the operation, the program will show the program interface again to let the user indicate the index numbers to operate and the drawing scale.

The index number refers to the order of the numbers found in the selected texts. For example, in the text shown in *Figure 4*, there are three numbers. The index numbers for the first number (18), second number (8605.58) and third number (2) are 1, 2 and 3 respectively. Only one number per text will be used in the operation, therefore the user must indicate the index of the number to be considered. If the user selects index number 2, as shown in *Figure 5*, the number to be added will be 8605.58. This will apply to all the texts selected by the user.

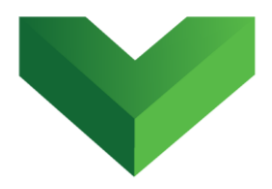

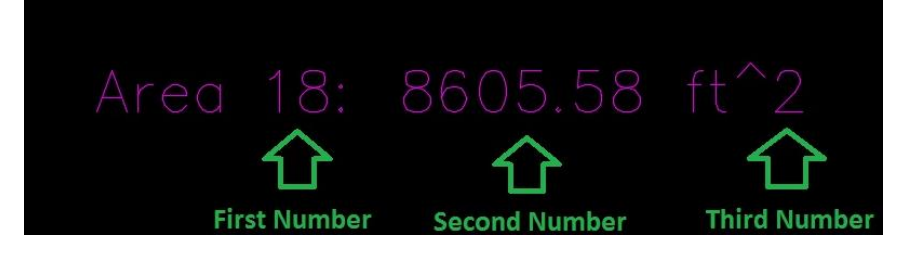

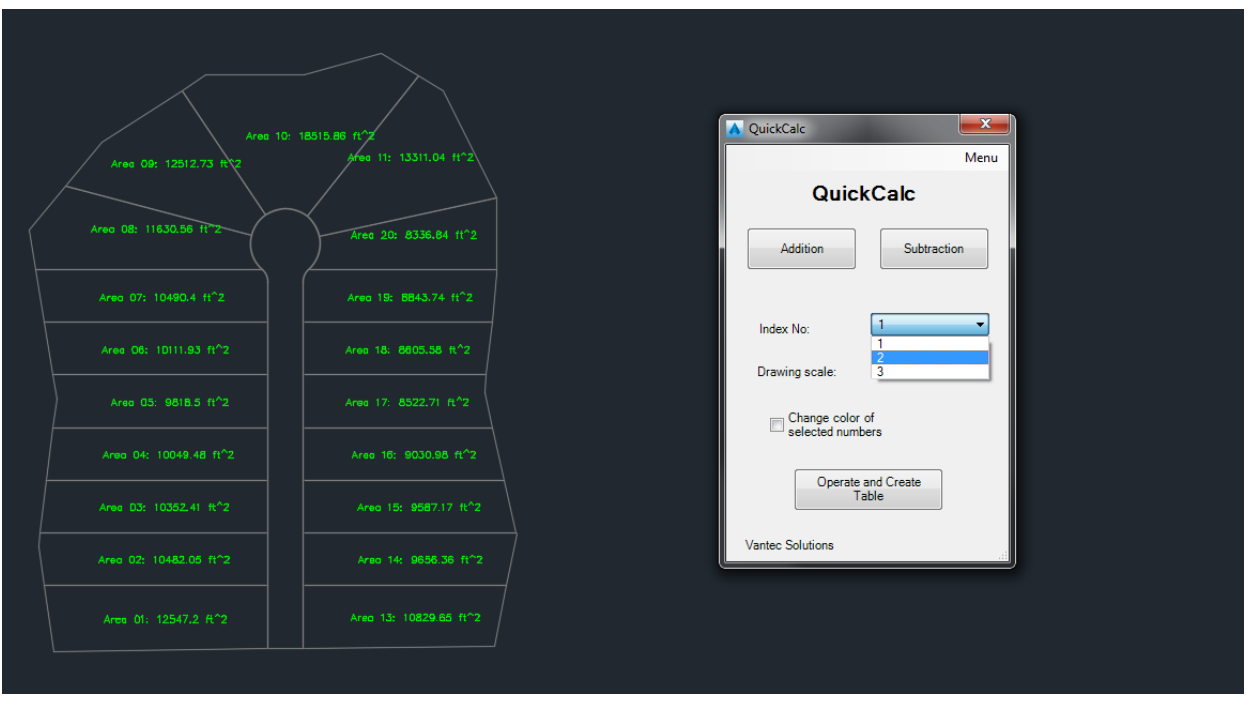

#### *Figure 5*

The drawing scale is used to size the operation table to be inserted. The texts of this table will have a size equal to 0.002 times the drawing scale. For example, if the user selects a drawing scale of 1000, the texts will have a size equal to  $0.002*1000 = 2$ . *Figure* 6 shows the drawing scales available in the program.

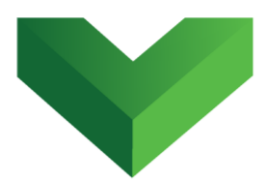

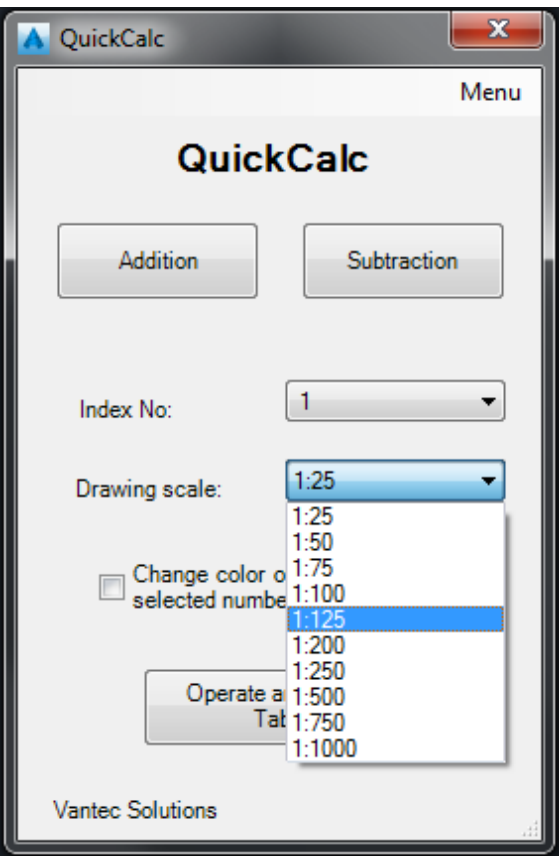

After indicating the index and drawing scale, the user must click the *Operate and Create Table* button. The program will insert a table similar to the one shown in *Figure 7*.

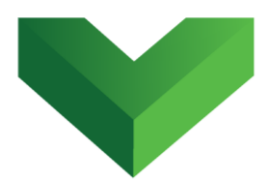

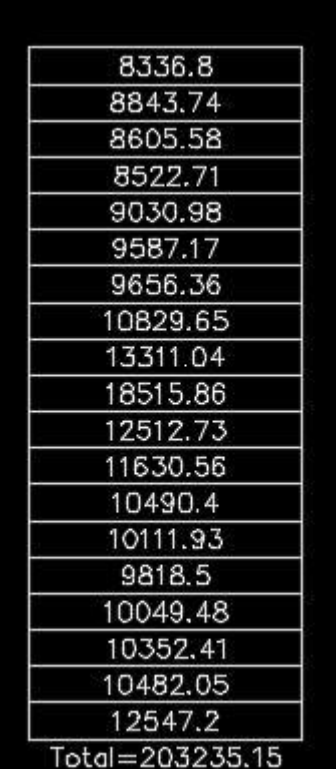

### <span id="page-8-0"></span>**4.1. Change Color of Selected Numbers**

In order to easily visualize the numbers that were used in the operation, the program allows the user to automatically change the color of the selected texts. In the main interface, the user must click on the checkbox "change color of selected numbers". The user can select the color to be assigned to the texts by clicking on the rectangle to the right of the textbox, as shown in *Figure 8*.

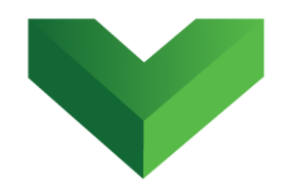

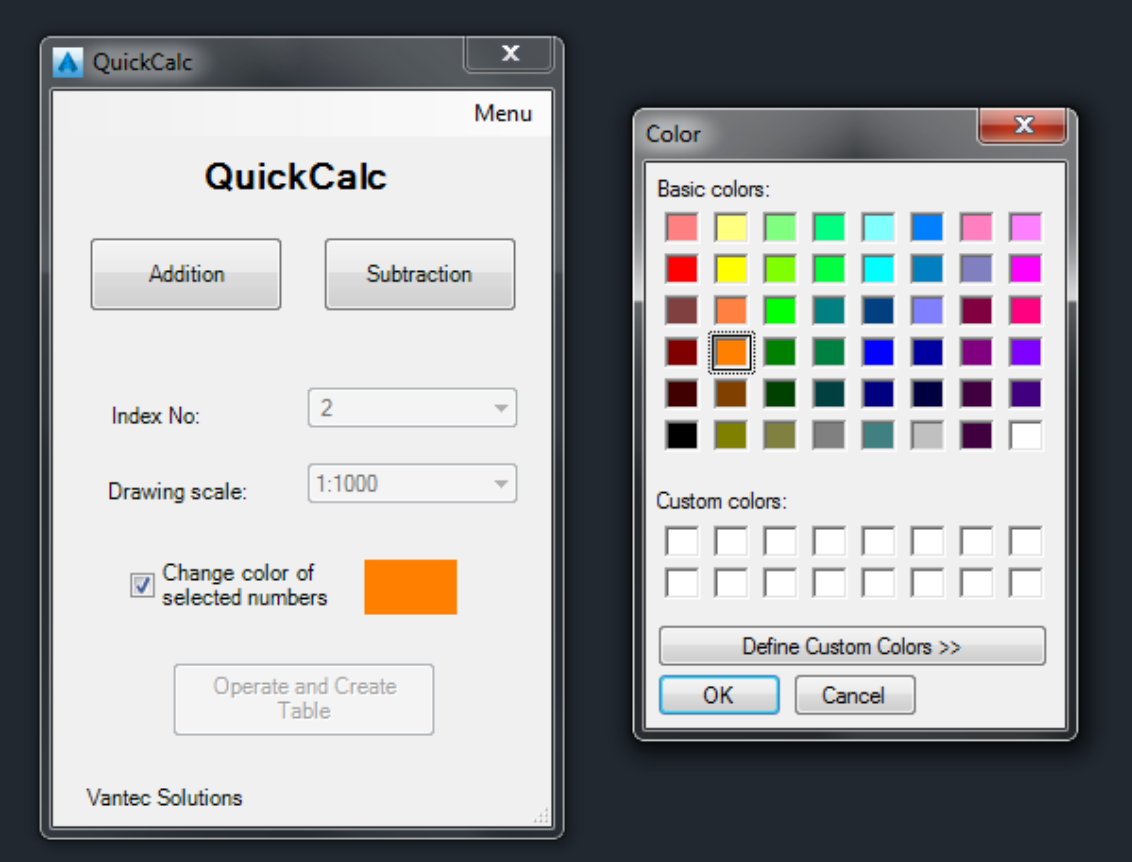

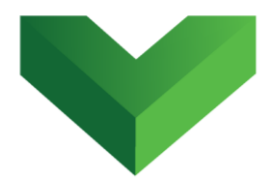

### <span id="page-10-0"></span>**5. Subtraction**

The procedure to perform a subtraction is similar to the addition operation, except that after clicking the *Subtraction* button, the user must select first the text that contains the minuend and then the texts with the subtrahends. The inserted table will add a minus sign before each of the subtrahends, as shown in *Figure 9*.

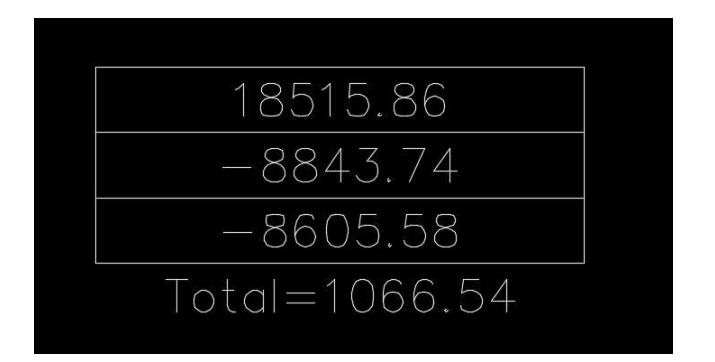

### *Figure 9*

If the user decides to change the color during a subtraction operation, the text that contains the minuend will be shown with red color.

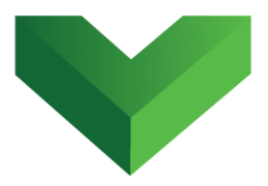

### <span id="page-11-0"></span>**6. Export Table to CSV format**

The table created by this program can be exported to a CSV file format using AutoCAD® TABLEEXPORT command.

### <span id="page-11-1"></span>**Support**

Please let us know if you have further questions. Our contact email is *support@vantecsolutions.com*.

 2 Autodesk and AutoCAD are registered trademarks or trademarks of Autodesk, Inc., and/or its subsidiaries and/or affiliates in the USA and other countries.